University of Lethbridge

# Connecting to the Campus Wi-Fi

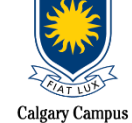

**\*Primary Wi-Fi Network = EDUROAM ("education" + "roam")**

# **SMART Devices:**

### **Newer Devices**

- 1. **Visit the App Store** download the free **geteduroam mobile app**
- 2. Once on the app (while using your Smart device's data, if you are on-campus), **begin to type the word "Lethbridge"** on the **Institution** field until the autopopulate feature displays "University of Lethbridge". Select it.
- 3. Tap on **Select a Profile** under the **Profile** field and tap the "*ULethbridge – onboarding…*" option until it is checked and coloured blue, tap **Next**
- 4. Enter your **full ULETH email address** [\(username@uleth.ca\)](mailto:username@uleth.ca) + **Bridge password** in the appropriate fields, then tap on the *Connect to Network* button.
- 5. **Allow** AND **Join** any and all prompts that show up (e.g. adding a hotspot network, joining eduroam, etc.)
	- You may receive a prompt which reads "*Unable to join the network 'ISETest'*"; just select OK
- 6. App should display "*Enjoy using eduroam! Wi-Fi is now configured*" if all of the above steps were done correctly. It may take a few seconds for the WiFi icon to formally appear
- 7. Verify you are connected to eduroam and have an IP address.

### **Older Androids (e.g. Android 10 or older)**

- 1. Navigate to **Settings,** click on **Wi-Fi**
- 2. Connect to **eduroam**
- 3. Under **"CA Certificate"** choose **"***Do not validate"*, then agree to the notification
- 4. Under "**Identity**" enter your **FULL university email address** [\(username@uleth.ca\)](mailto:username@uleth.ca)
- 5. Under "**Password**" enter your *Bridge password*.
- 6. Make sure you **leave "Anonymous identity" blank**
- 7. Verify you are connected to Eduroam (phone display)

### **Google Nexus**

- 1. Navigate to **Settings**, click on **Wi-Fi**
- 2. Connect to **eduroam**
- 3. Under **CA Certificate** choose *Do not validate*, then agree to notification
- 4. Under **Identity** enter your **FULL university email address** [\(username@uleth.ca\)](mailto:username@uleth.ca)
- 5. Under **Password** enter your **Bridge password**.
- 6. Make sure you **leave "Anonymous identity" blank**
- 7. Verify you are connected to eduroam (phone display)

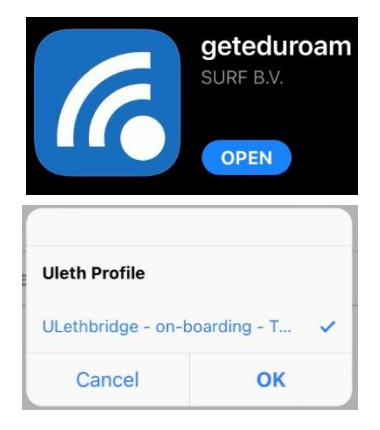

### **iPhone**

- 1. Navigate to **Settings**, click on **Wi-Fi**
- 2. Connect to **eduroam**
- 3. Under **Username** enter your **FULL university email address** [\(username@uleth.ca\)](mailto:username@uleth.ca)
- 4. Under **Password** enter your **Bridge password**.
- 5. A **certificate will pop-up, click** *trust*
- 6. Verify you are connected to eduroam (phone display)

## **Laptop Operating Systems:**

### **MAC (iOS)**

- **1. Turn OFF Airport**
- 2. Under **System Preferences**, choose *Network*.
- 3. On the right side area select **Wi-Fi** (confirm the status is *ON*)
- 4. **Network name** select: *Eduroam*
- 5. **Mode** should be set to *Automatic*
- 6. Enter your **full ULETH email address** [\(username@uleth.ca\)](mailto:username@uleth.ca) + **Bridge password** in the appropriate fields
- 7. **Verify Certificate,** choose *continue*
- 8. Next screen type in **your local MAC password** (NOT the same as your ULETH credentials)
- 9. Click *add*, click *ok*
- **10. Turn ON airport**
- 11. Verify you are connected to eduroam and have an IP address.

#### **Windows 7**

- 1. Open network and sharing center
- 2. Connect to eduroam (connect automatically)
- 3. Enter your University Login credentials: [username@uleth.ca](mailto:username@uleth.ca) + Bridge password
- 4. Window will pop-up saying "the connection attempt could not be completed".
	- a. Ignore this message and hit connect.
- 5. You may get a window asking to "set network location" if so, please select "work network"
- 6. Verify you are connected to eduroam and have an IP address

#### **Windows 10**

- 1. Open network and sharing center
- 2. Connect to eduroam (connect automatically)
- 3. Enter your University Login credentials: [username@uleth.ca](mailto:username@uleth.ca) + Bridge password
- 4. Verify you are connected to eduroam and have an IP address

**TIP:** If your or SMART Device or laptop does not appear to connect to the (non-mobile app) Eduroam WiFi network after multiple attempts, try "forgetting the network" and re-connect to it one more time.

### **If the above steps do not work, please contact the U of L IT Help Desk at either [help@uleth.ca](mailto:help@uleth.ca) or at 1-403-329-2490.**